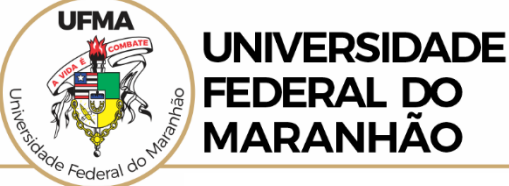

# **MANUAL SIMPLIFICADO**

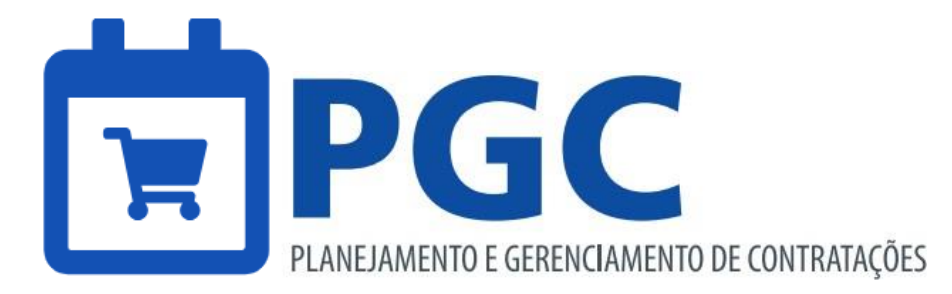

# **2024**

Portaria nº 12/2024 – GR Decreto nº 10.947/2022 Lei nº 14.133 de 1º de abril de 2021

> *1ª Edição – São Luis 2024*

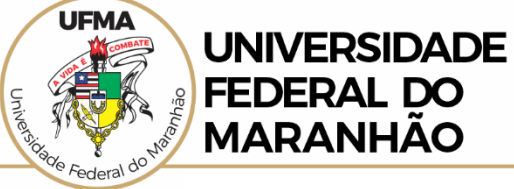

# **SUMÁRIO**

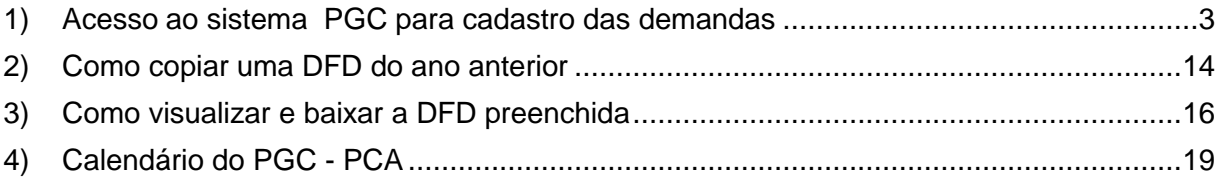

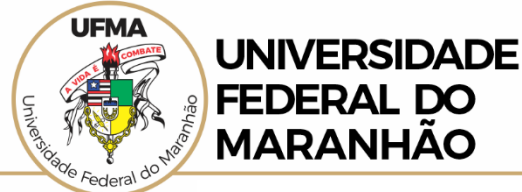

## **PLANEJAMENTO DE CONTRAÇÕES ANUAL - SISTEMA DE PLANEJAMENTO E GERENCIAMENTO DE CONTRATAÇÕES – PGC**

==========================================================

#### <span id="page-2-0"></span>**1) Acesso ao sistema PGC para cadastro das demandas**

- a) Para entrar no sistema o usuário deverá acessar https:[//www.gov.br/compras/pt-br/](http://www.gov.br/compras/pt-br/)
- b) No canto direito da tela, clique em **Acesso ao Sistema.** Veja:

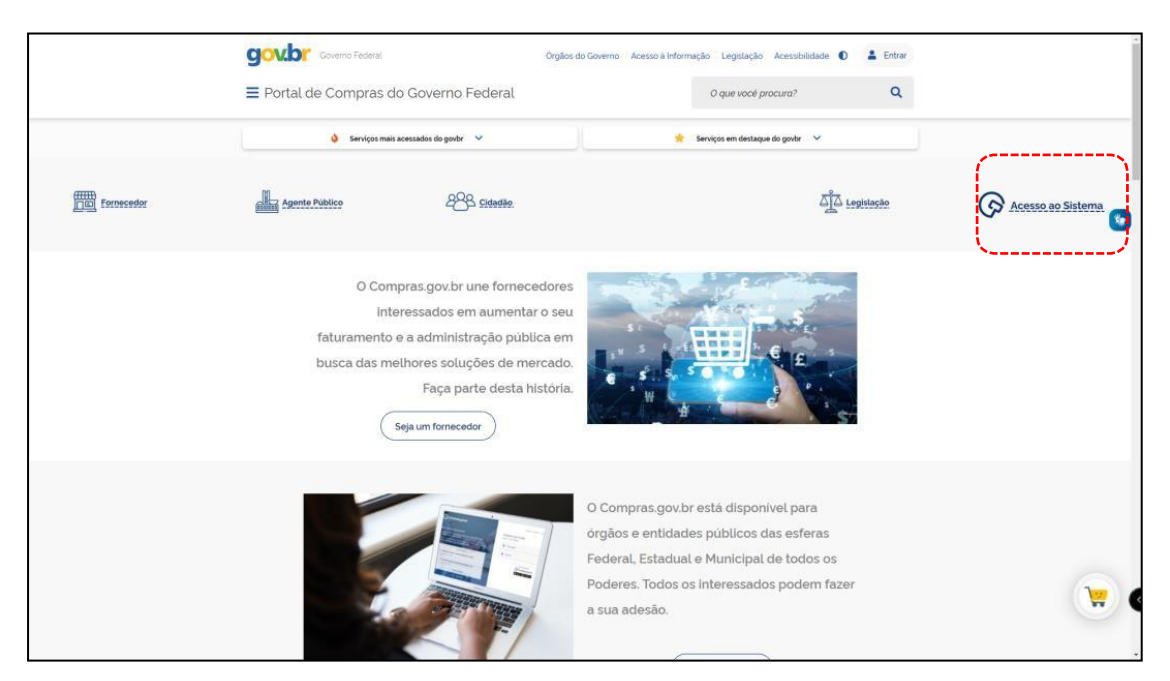

c) Clique na seta correspondente ao "Governo":

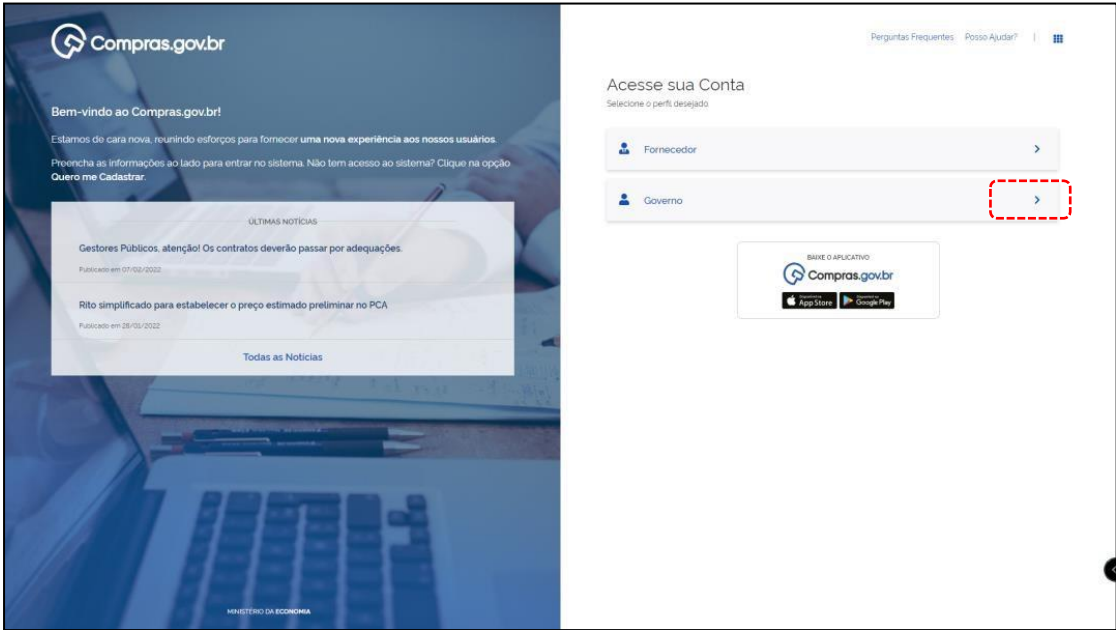

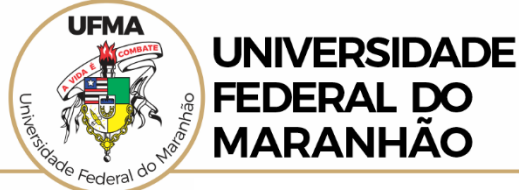

#### d) Digite o CPF, a senha e clique em **Entrar**:

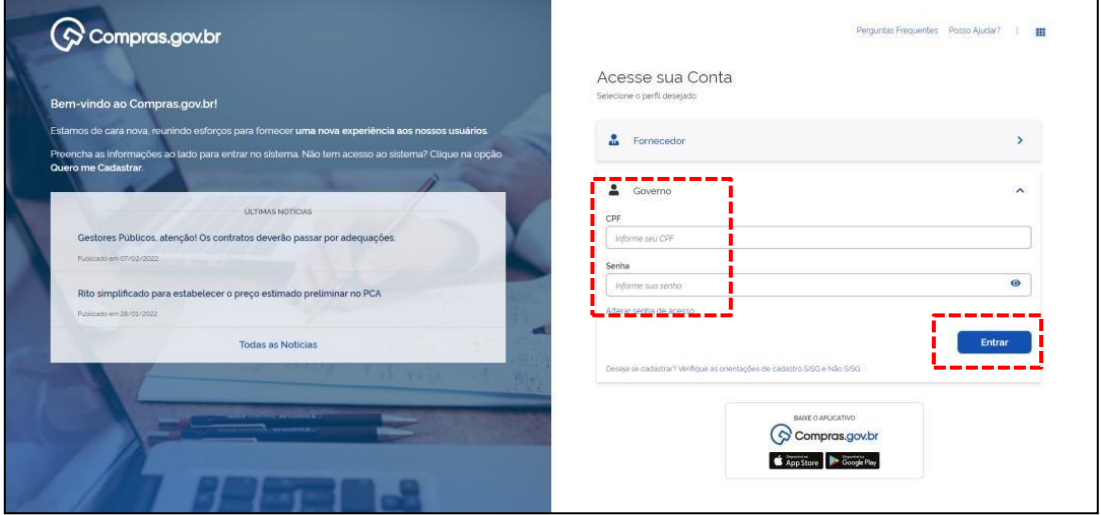

d) Confirme que esteja logado(a) no sistema da FUNDAÇÃO UNIVERSIDADE DO MARANHÃO - 154041

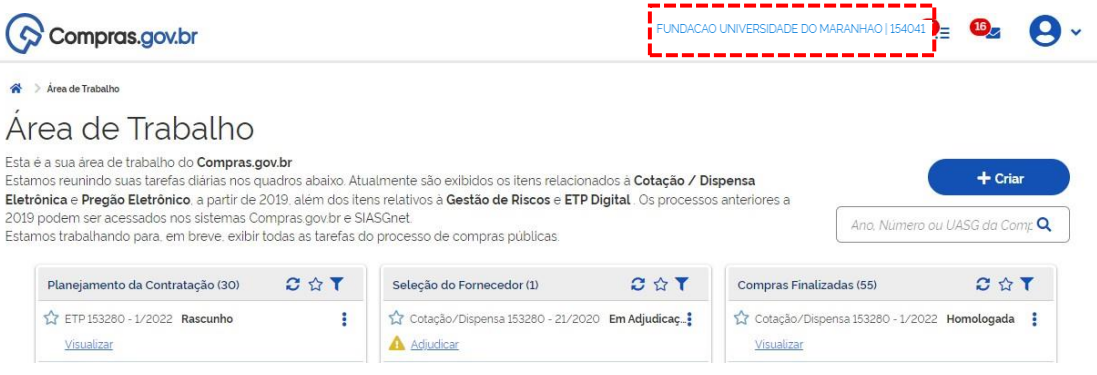

e) Para cadastrar as demandas para o próximo ano, ao final da página, clique em **+Criar >> Demandas (DFD)**:

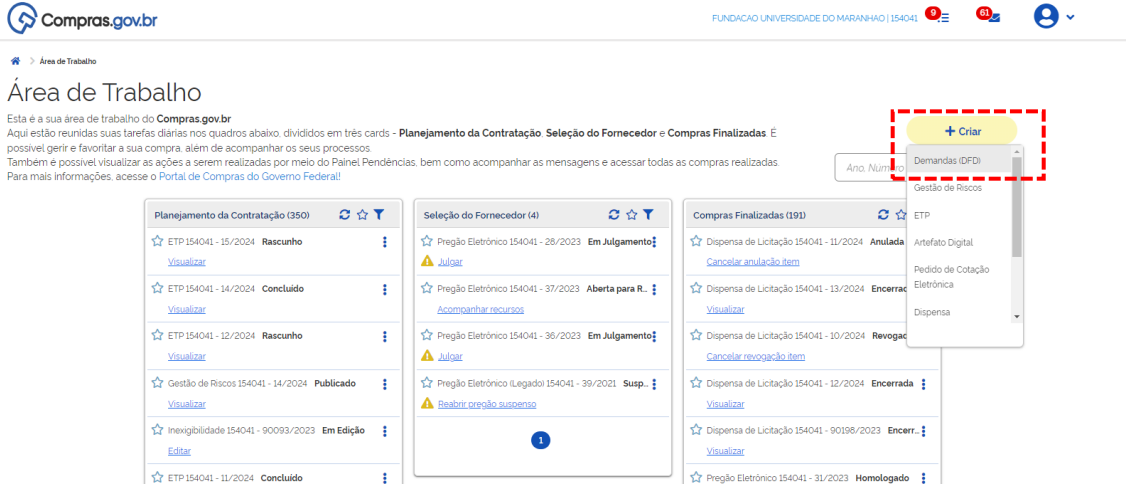

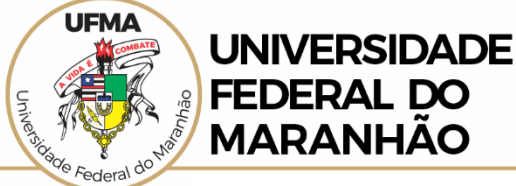

f) Confirme que o **PCA – Em elaboração** corresponde ao próximo ano:

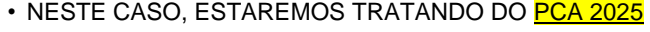

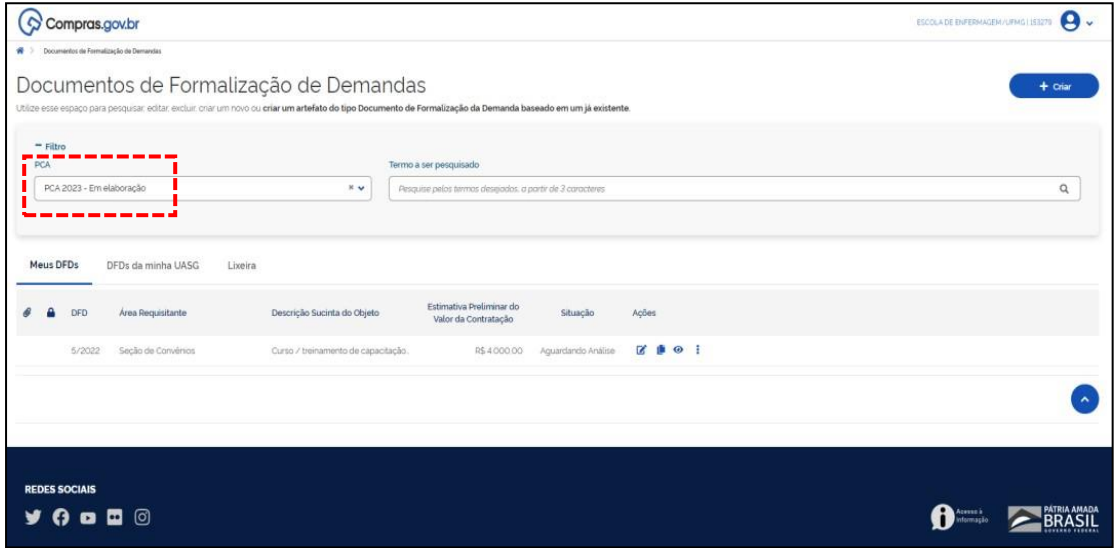

Compras.gov.br  $\mathbf{\Theta}$ ESCOLA DE ENFER q Documentos de Formalização de Demandas um artefato do tipo Do do em um já exi  $=$  Filtro PCA Termo a ser pesquisado  $\begin{array}{|c|c|} \hline \textbf{R} & \textbf{W} & \textbf{P} \end{array} \hspace{1.2cm} \begin{array}{|c|c|} \hline \textbf{P} & \textbf{P} & \textbf{P} & \textbf{P} & \textbf{P} & \textbf{P} & \textbf{P} & \textbf{P} & \textbf{P} & \textbf{P} & \textbf{P} & \textbf{P} & \textbf{P} & \textbf{P} & \textbf{P} & \textbf{P} & \textbf{P} & \textbf{P} & \textbf{P} & \textbf{P} & \textbf{P} & \textbf{P} & \textbf{$ PCA 2023 - Em elaboração  $\alpha$ Meus DFDs C DFDs da minha UASG Lixeira  $\operatorname{Situagilo}$  $\theta$  **a** DFD Área Requisitante Acões 5/2022 Seção de Convérios Curso / treinamento de capacitação. R\$ 4.000,00 Aguardando Análise **Ø ● ● |**  $(\mathring{\phantom{a}})$ **REDES SOCIAIS** BRASIL  $9000$ 

g) Para cadastrar um pedido clique em **Criar** no canto superior direito da tela:

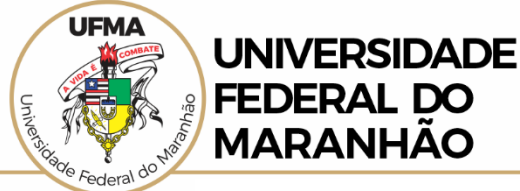

### **h)** Confirme o seu nome em **Editado por.**

i. Na coluna à esquerda da tela será exiba todas as seções a serem preenchidas.

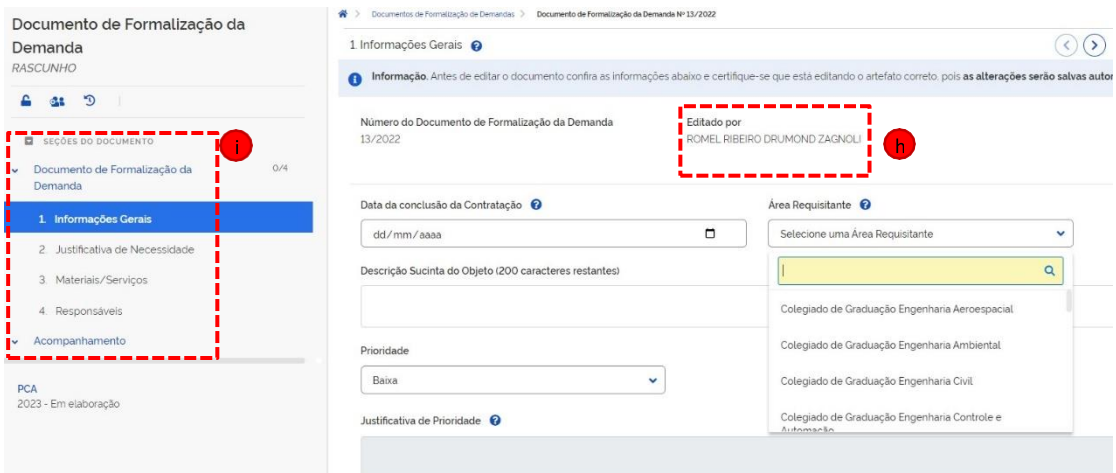

i) A primeira seção é **Informações Gerais**. Preencha todos os campos.

i. Caso sua área não esteja cadastrada no campo **Área Requisitante**, abra um chamado na Central de Atendimentos PPGT: *[https://portalpadrao.ufma.br/servicos/servicos/ppgt/dimps/Inclusao-Alteracao-de-Unidade-Requisitante](https://portalpadrao.ufma.br/servicos/servicos/ppgt/dimps/Inclusao-Alteracao-de-Unidade-Requisitante-no-PGC)[no-PGC](https://portalpadrao.ufma.br/servicos/servicos/ppgt/dimps/Inclusao-Alteracao-de-Unidade-Requisitante-no-PGC) Prazo de atendimento: 2 dias úteis*

ii. A cada informação cadastrada o DFD será salvo automaticamente. Veja a mensagem destacada em verde;

iii. Atenção para a data de conclusão da contratação. Ela refere-se à data que o solicitante necessita que a contratação deve estar concluída após toda a etapa específica de elaboração de ETP, TR, Pesquisa de preços, Mapa de Risco, etc, pela área demandante com o auxílio do setor de contratações. Recomenda-se que esta data não seja inferior a 03/03/2025.

iv. Após preencher todos os campos, clique na seção **2.Justificativa de Necessidade.**

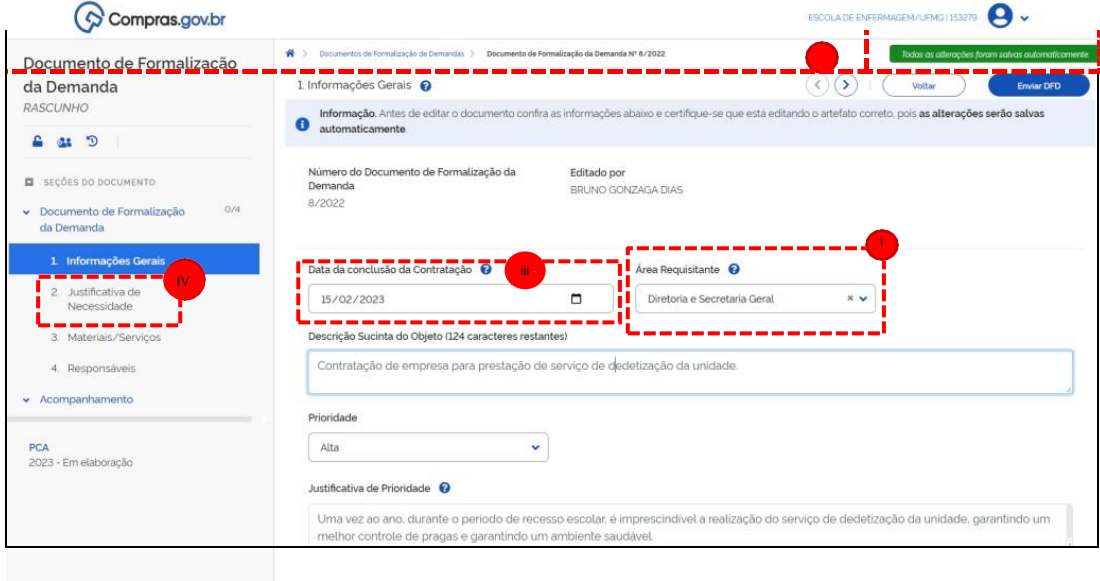

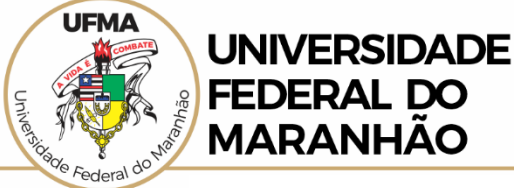

- j) Detalhe a justificativa da necessidade de aquisição / contratação.
- Informações necessárias:

Explicitar as razões de fato e de direito que fundamentam a demanda dos produtos ou do serviço que se pretende contratar. Tentar responder às seguintes questões

- Por que é necessária a aquisição do produto/contratação do serviço em 2025?
- Qual o consumo previsto?
- Que quantidade precisa?
- Como vai utilizar?
- Quais os benefícios diretos e indiretos que resultarão da aquisição ou contratação pretendida, relacionados ao PDI da UFMA?

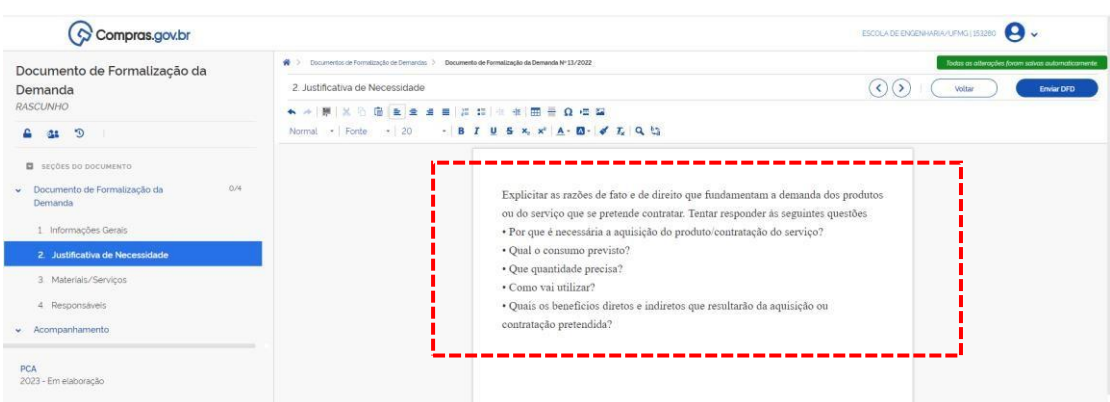

- k) Na seção Materiais/Serviços siga:
	- i. Clique em **+ Adicionar**;

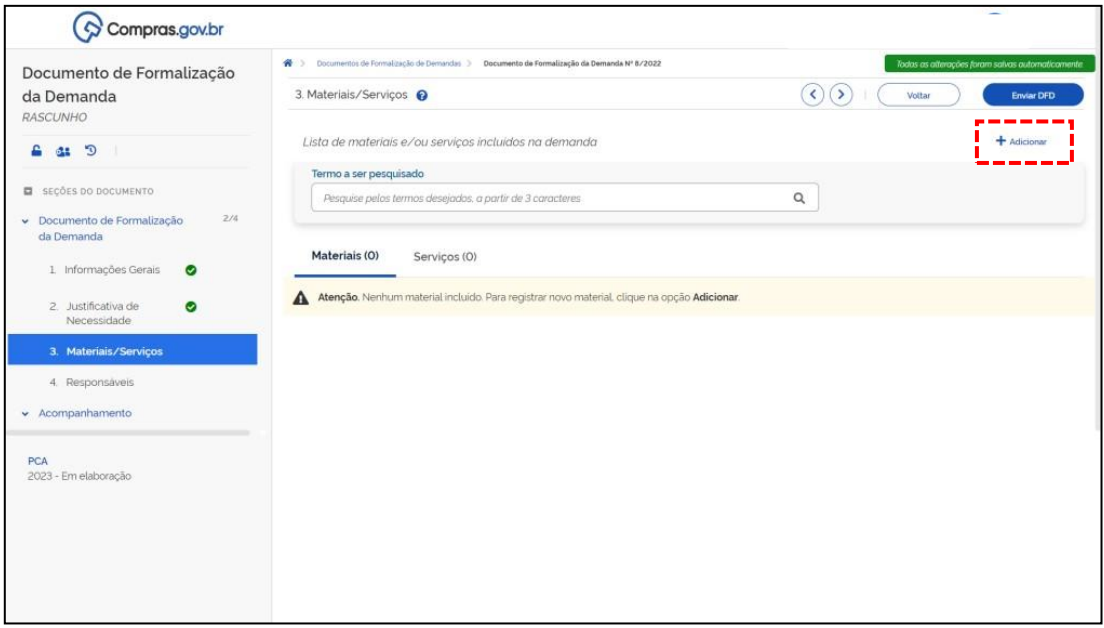

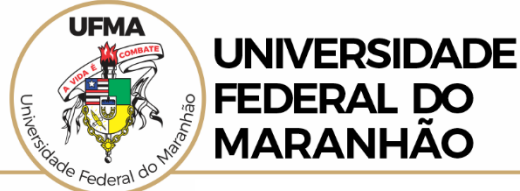

- ii. Na nova janela exibida, digite uma palavra-chave do que procura;<br>iii. Após a exibição do(s) item(s) escolha entre **Materiais** e Serviços;
- iii. Após a exibição do(s) item(s) escolha entre **Materiais** e **Serviços**;
- Clique em Detalhar para localizar uma descrição mais detalhada do item/serviço;

Será necessário adicionar o item/serviço em seu ultimo grau de detalhamento, neste caso, haverá apenas a opção adicionar, representada pelo símbolo "+". Nem todos os itens/serviço possuem 3(três) níveis de detalhamento, neste caso, deverá ser incluído o ultimo possível.

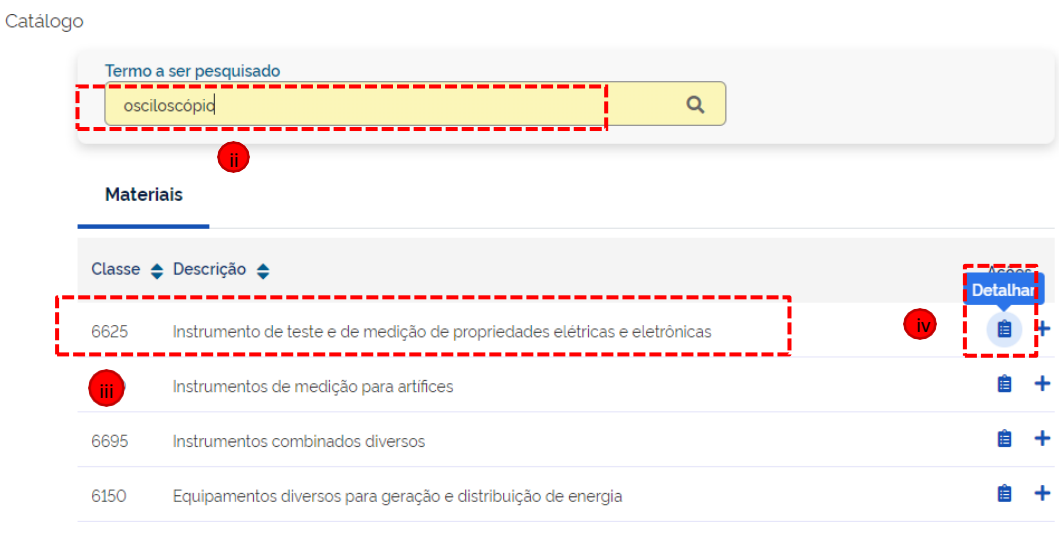

Detalhamento nível 1

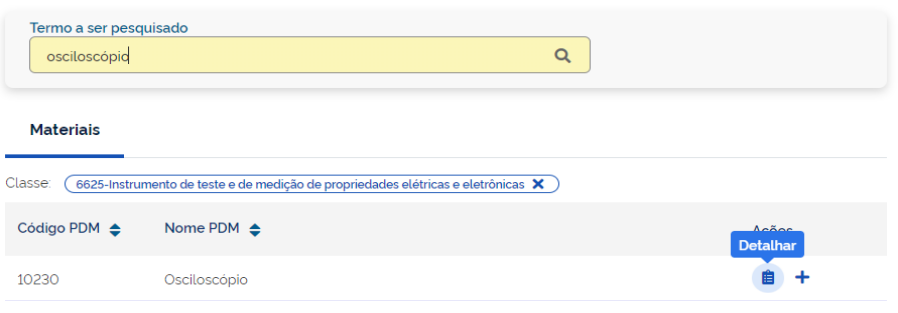

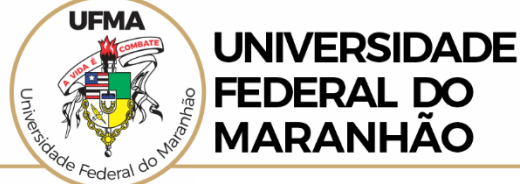

#### Detalhamento nível 2

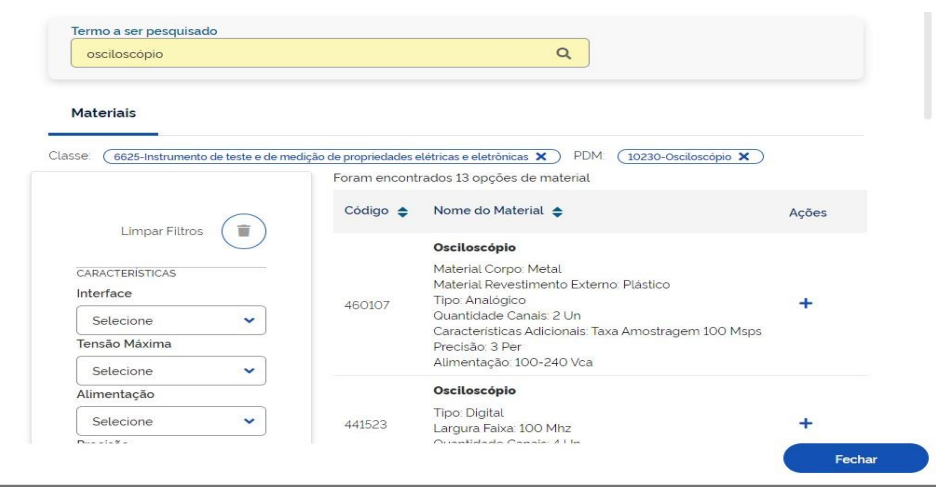

Detalhamento nível 3

v. Uma nova janela será exibida para que informe o valor estimado da compra / contratação e sua quantidade. Após, clique em **Salvar**.

**Obs**. Para produtos de consumo e permanente, o valor estimado pode ser pesquisado na internet ou repetido da última aquisição caso ela tenha ocorrido em até 02 anos anteriores.

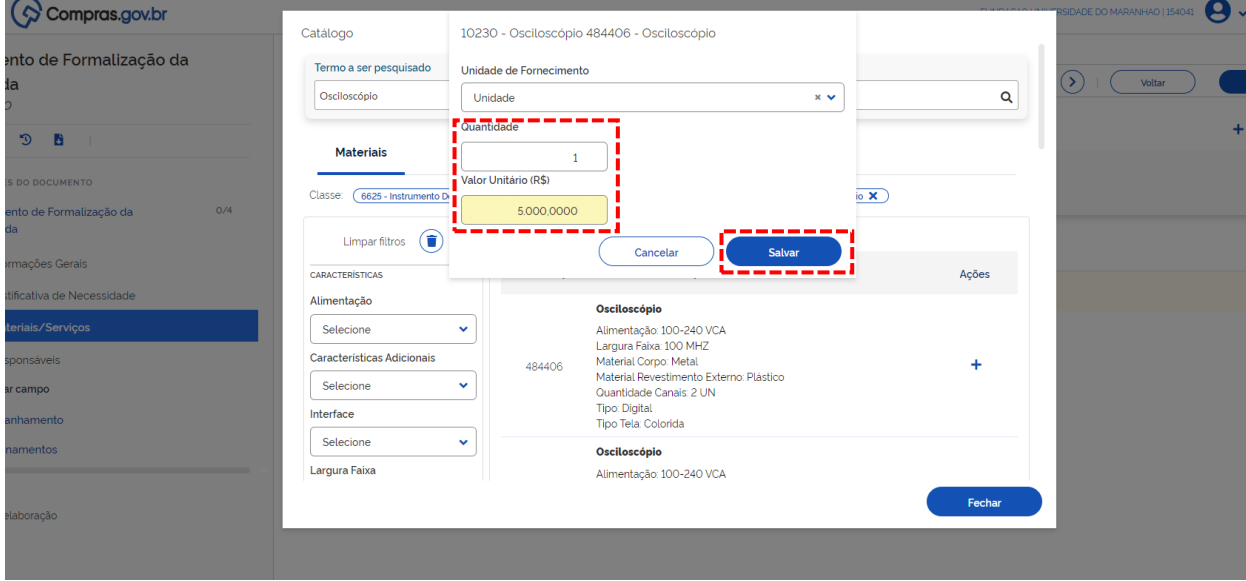

- vi. Será exibida a mensagem: **Item de Catálogo adicionado com sucesso!**
- vii. Clique em **Fechar**;
- viii. Caso tenha outros itens a serem incluídos, basta clicar novamente em **+ Adicionar** e seguir os caminhos anteriores.

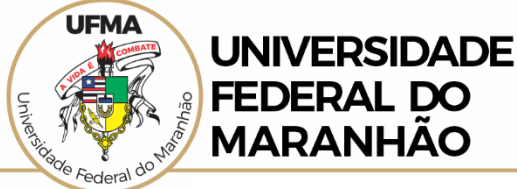

**Obs**. Cada **Documento de Formalização de Demanda – DFD**, comporta vários itens cadastrados (materiais e serviços). Porém, a área requisitante deverá elaborar DFDs distintos para MATERIAIS E SERVIÇOS, podendo ainda elaborar DFDs conforme a **prioridade** da contratação. Assim, por exemplo, a área requisitante pode elaborar um DFD com materiais de alta prioridade e outro(s) de média ou baixa prioridade.

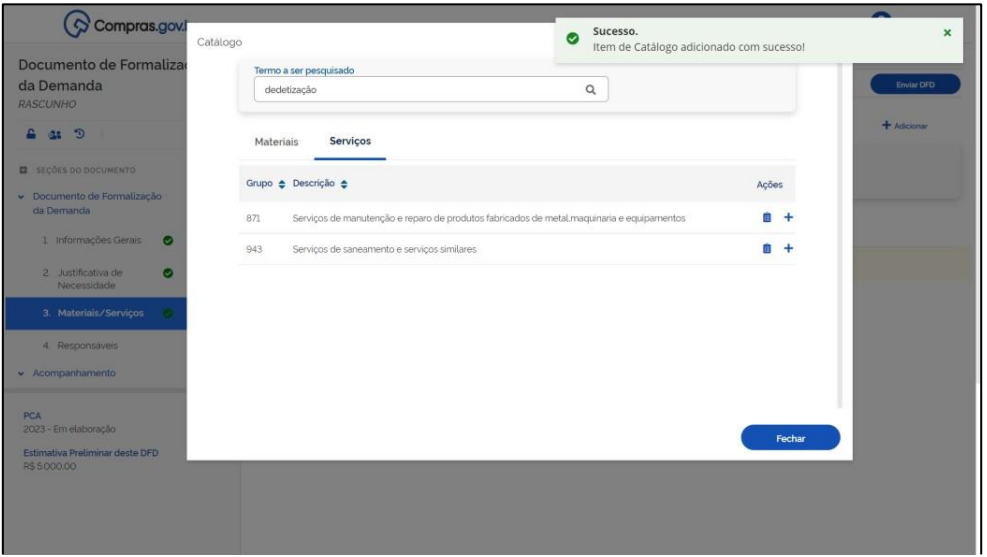

l) Na seção **4. Responsáveis** deve-se **+ Adicionar** todas as pessoas responsáveis pelos cadastros e atualizações / modificações futuras do Documento de Formalização de Demanda - DFD.

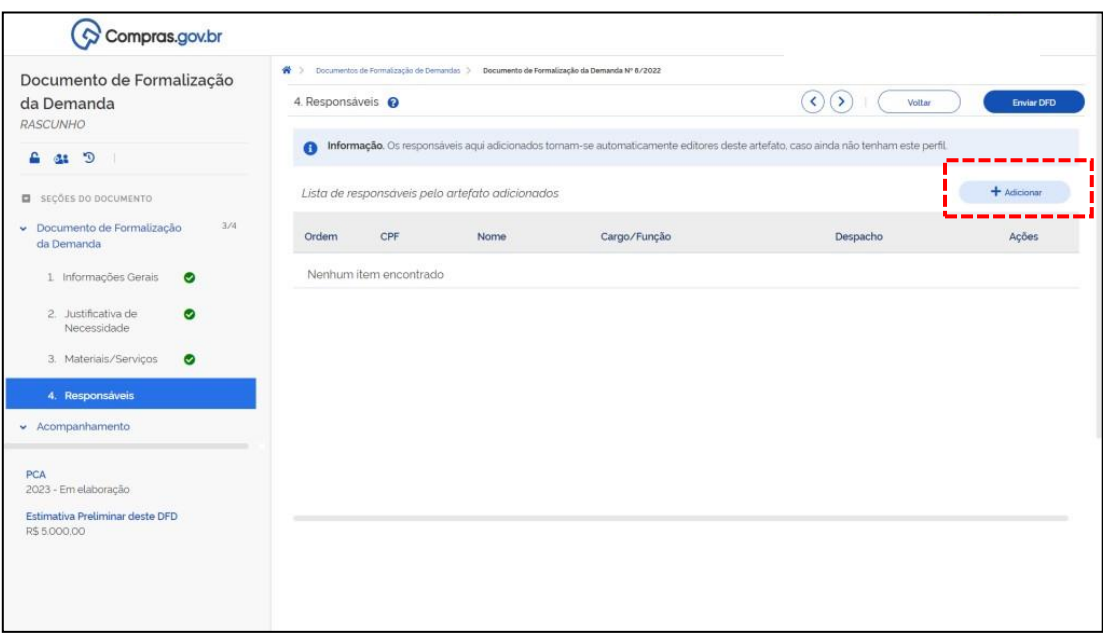

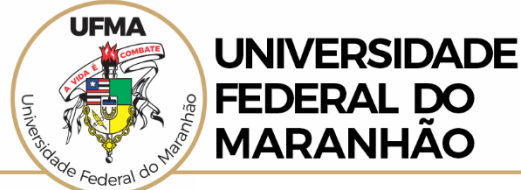

m) Digite o CPF. O nome será exibido automaticamente. Preencha o Cargo/Função. No campo **Despacho** é permitido colocar qualquer informação importante sobre o Documento de Formalização de Demanda - DFD.

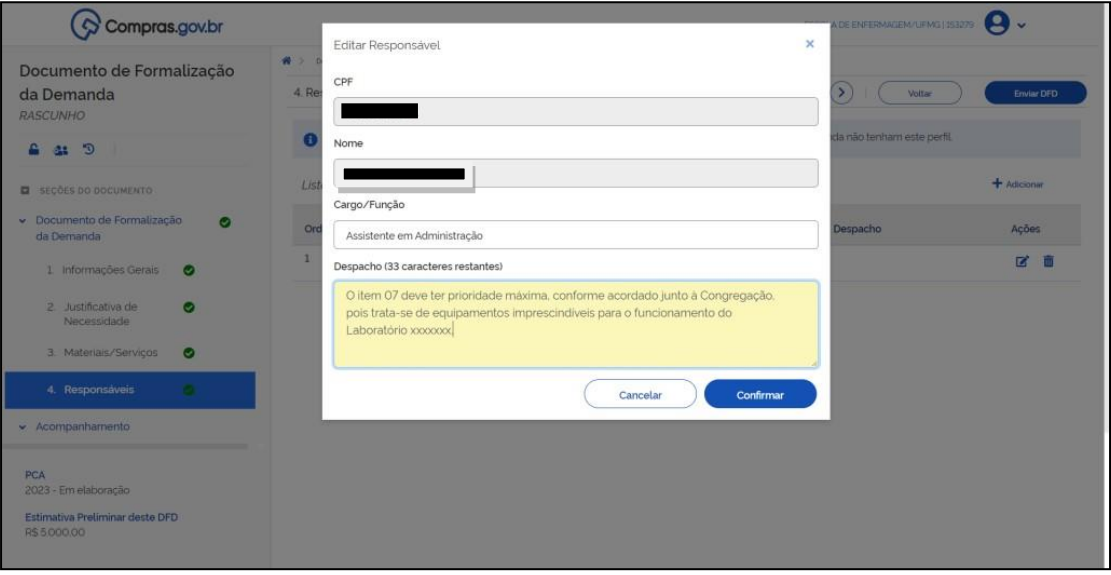

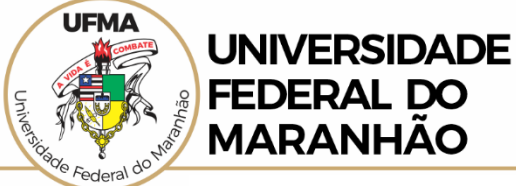

n) Detalhes da última tela:

i. Na seção Acompanhamento será possível visualizar a situação do DFD enquanto transita pelo fluxograma de aprovações;

ii. Abaixo da seção Acompanhamento é possível visualizar o total estimado previsto, daquela DFD, a ser gasto no ano seguinte da área requisitante;

iii. É possível visualizar todo o histórico de edição/modificações do DFD, compartilhá-lo e ativar o modo sigilo para que somente a área requisitante possa visualizar o DFD;

iv. Caso não haja previsão de nenhuma nova inclusão de itens, o DFD poderá ser enviado para a área responsável pela análise do documento, clicando no botão em **Enviar DFD**.

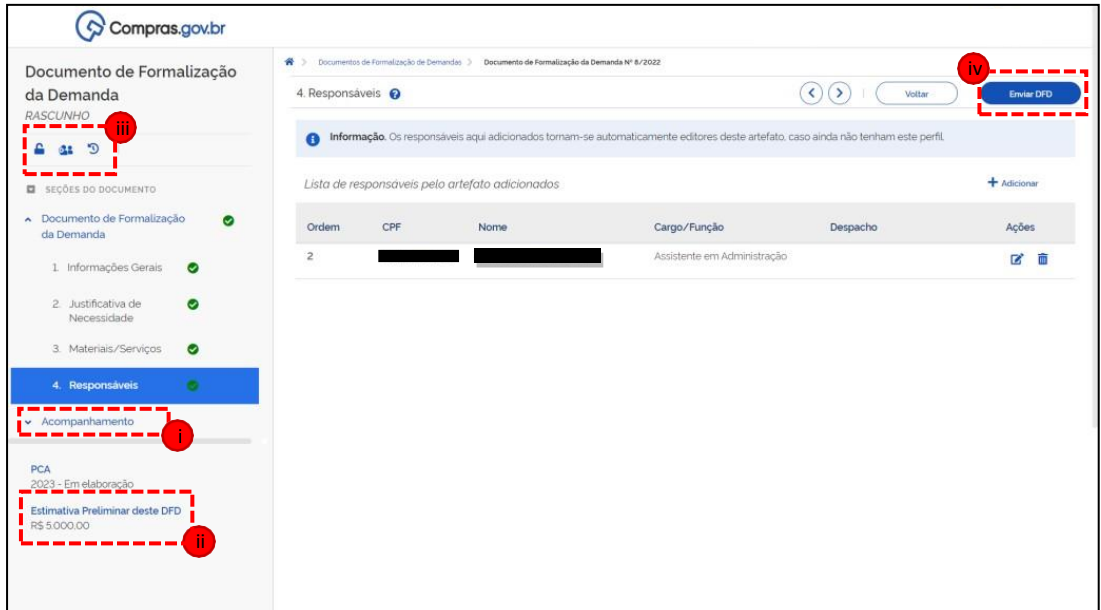

o) Uma janela com algumas informações do DFD será exibida e solicitará a confirmação de envio. Uma mensagem de confirmação de envio será exibida na tela.

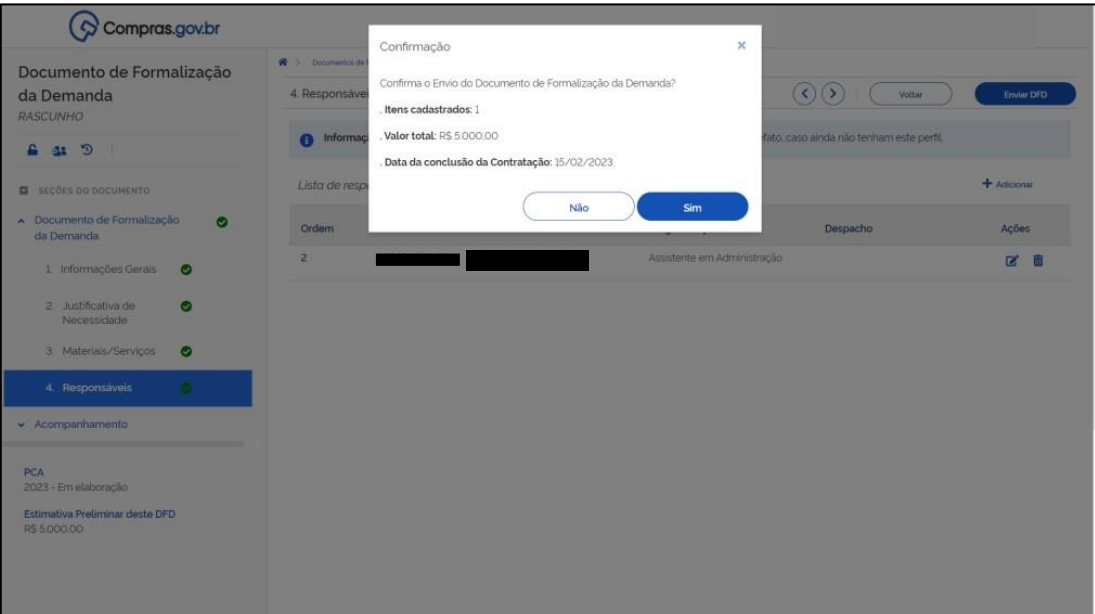

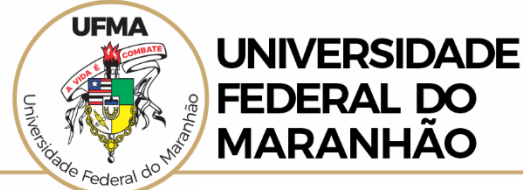

p) Para retornar a tela principal que exibe todos os Documentos de Formalização de Demanda – DFD da unidade clique em **Documentos de Formalização de Demandas** na parte superior da tela.

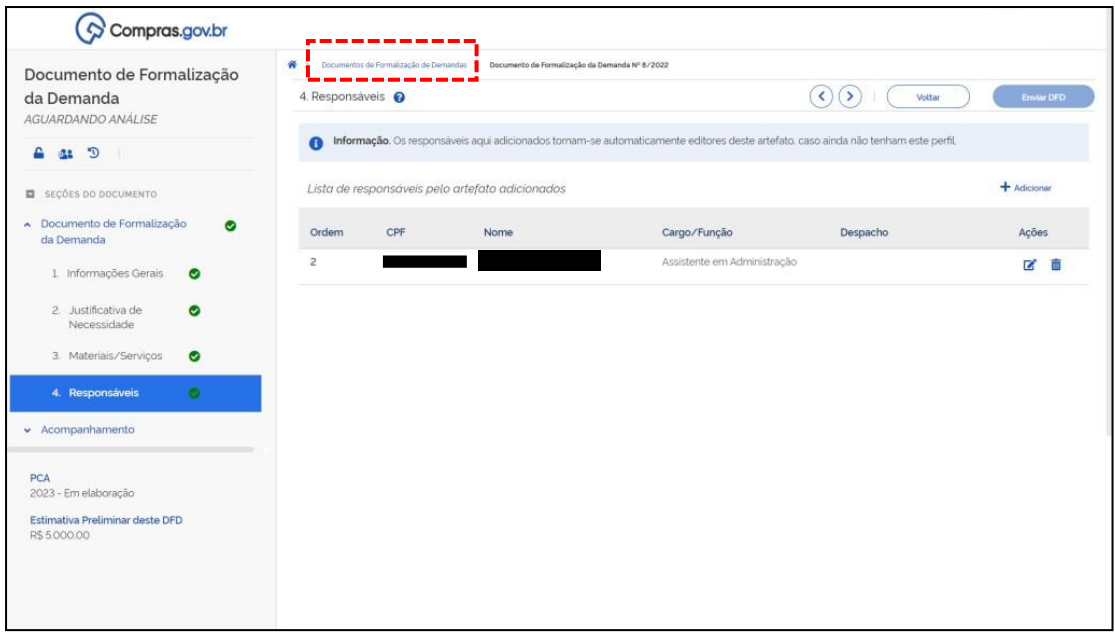

q) Na tela principal, será possível visualizar os DFD's criados por sua área requisitante, os DFD's elaborados por toda a unidade (UASG) e os DFD's excluídos pela sua área requisitante.

**Obs**. Um DFD excluído pela área requisitante poderá ser recuperado posteriormente na Lixeira.

r) Os botões de **Ações** permitirão: editar um DFD que ainda não foi enviado, criar um novo DFD a partir de um já existente, visualizar, compartilhar, excluir e avaliar um DFD.

**Obs**. As ações estarão habilitadas de acordo com o perfil de quem acessa o sistema.

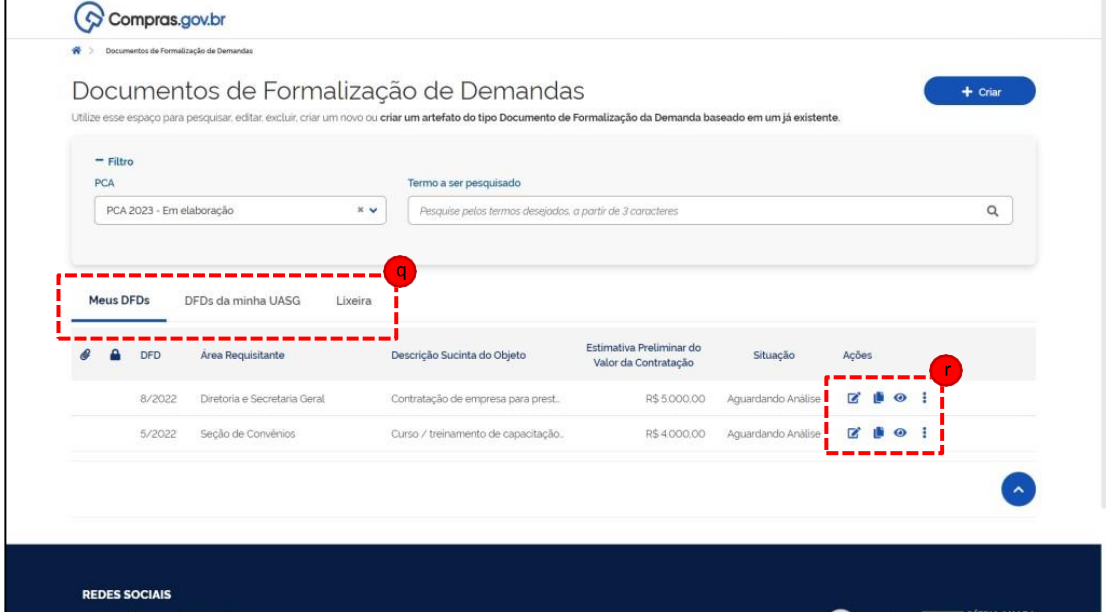

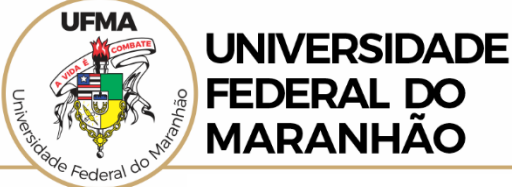

## ==========================================================

- <span id="page-13-0"></span>**2) Como copiar uma DFD do ano anterior**
- *s)* Para criar um novo DFD a partir um já existente (*copiar/colar*), basta o usuário consultar suas DFDs do PCA anterior na página inicial e clicar no botão *Criar um novo artefato do tipo Documento de Formalização da Demanda a partir deste* .

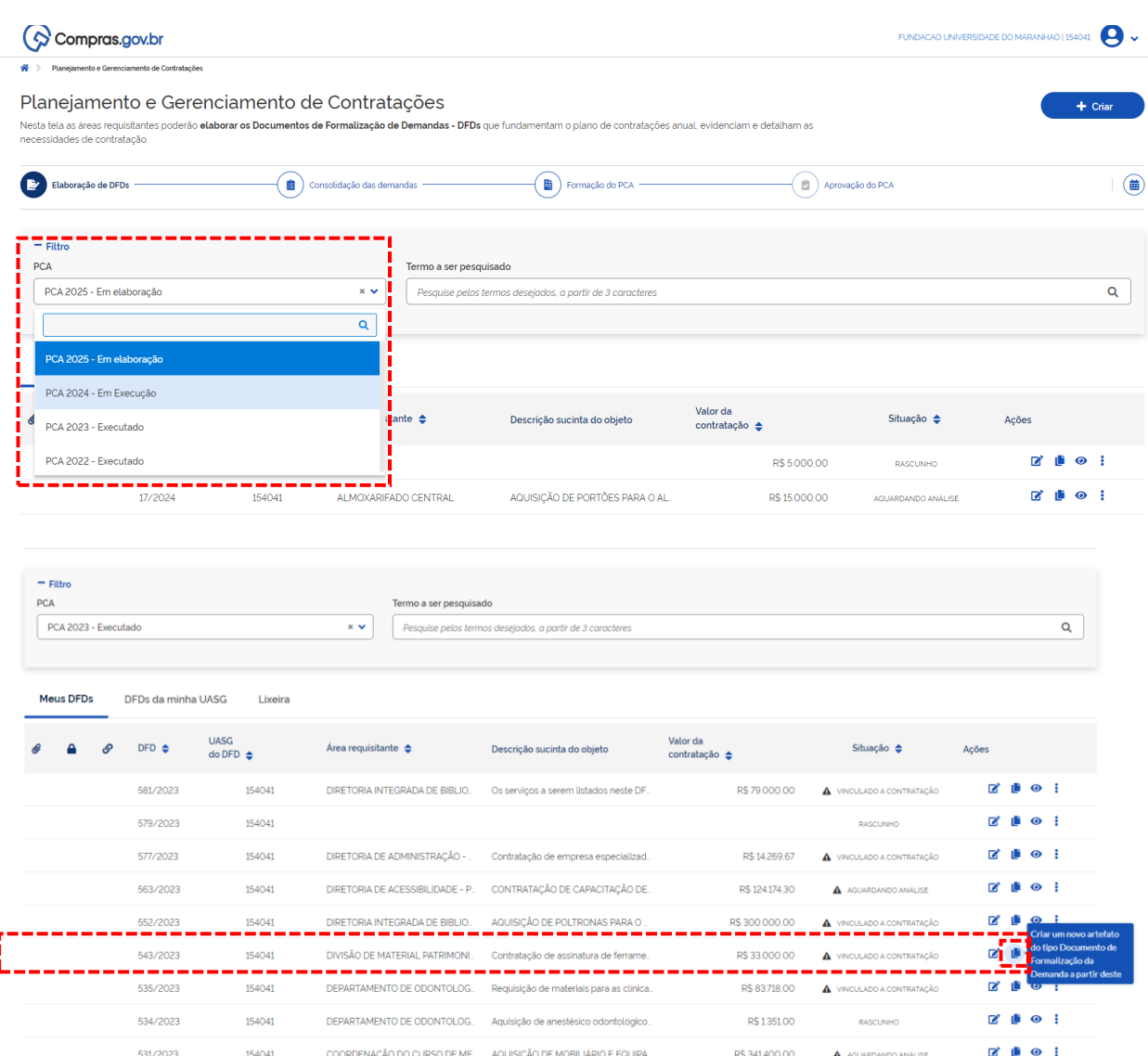

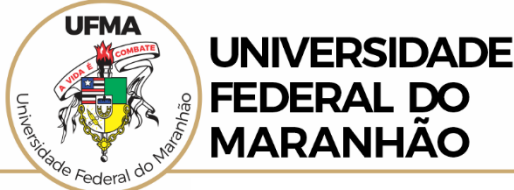

- t) A tela a seguir mostrará a nova DFD criada. Caso as informações referentes à justificativa, itens, valores e quantidades permaneçam as mesmas, apenas 2 campos precisarão ser atualizados/preenchidos: *Data da conclusão da Contratação* na opção "1. Informações Gerais", que continuará mostrando a data da DFD copiada, e "4. Responsáveis".
	- **i.** Lembrando que a data da conclusão da contratação refere-se à data que o solicitante necessita que a contratação deve estar concluída após toda a etapa específica de elaboração de ETP, TR, Pesqusia de preços, Mapa de Risco, etc, pela área demandante com o auxílio do setor de contratações. Recomenda-se que esta data **não** seja inferior a 03/03/2025.

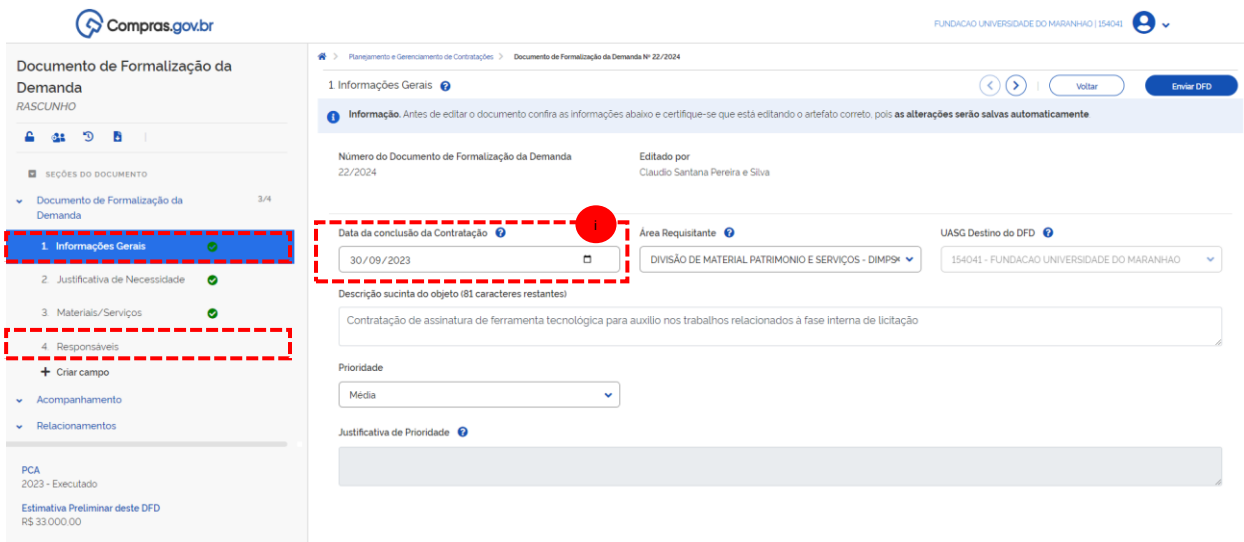

u) Quando a informação "Data de conclusão da Contratação" for atualizada e salva, o sistema irá alterar o campo de informação do PCA para "2025 – Em elaboração" automaticamente.

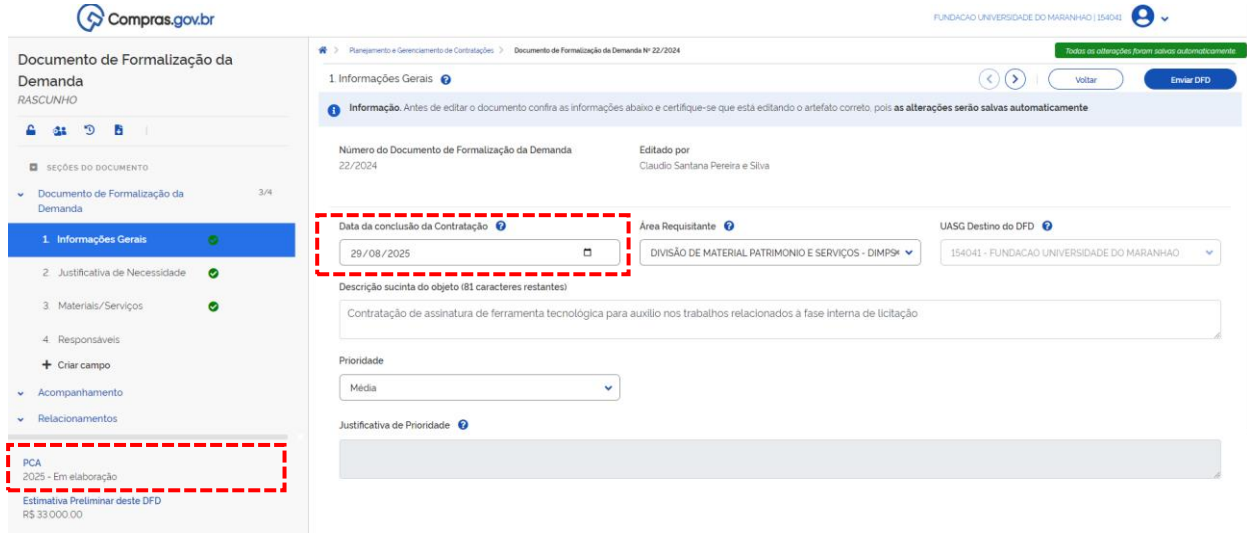

v) Após a etapa anterior, caso não haja atualizações a serem preenchidas nos campos "2. Justificativa de Necessidade" e "3. Materiais/Serviços", basta avançar para o item "4. Responsáveis" e preencher conforme o passo "m" deste manual.

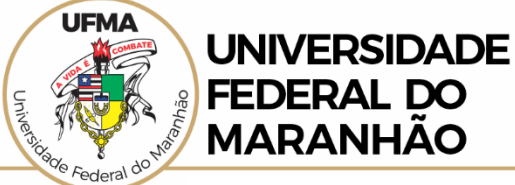

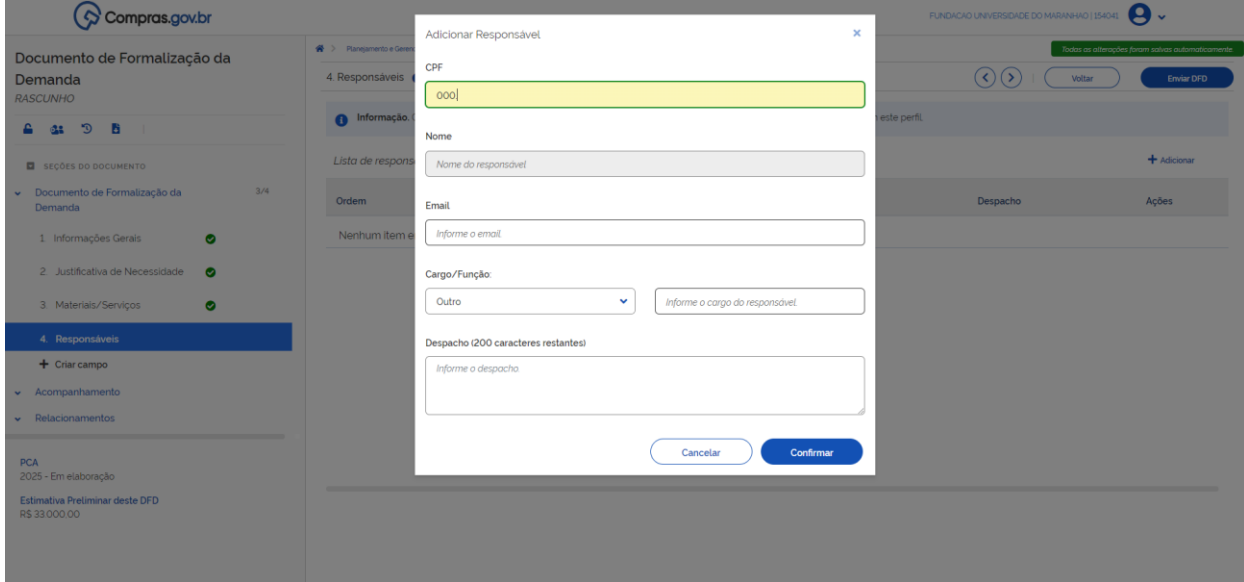

w) Preenchidos os campos e realizadas as devidas atualizações basta enviar a DFD, conforme o passo "n" deste manual.

#### <span id="page-15-0"></span>========================================================== **3) Como visualizar e baixar a DFD preenchida**

Após cadastrar uma DFD, o usuário poderá visualizá-la e baixá-la, estando ela enviada ou não.

x) Para visualizar uma DFD, o usuário deverá acessar a página inicial do PGC onde são mostradas todas as DFDs, e clicar no ícone<sup>O</sup>

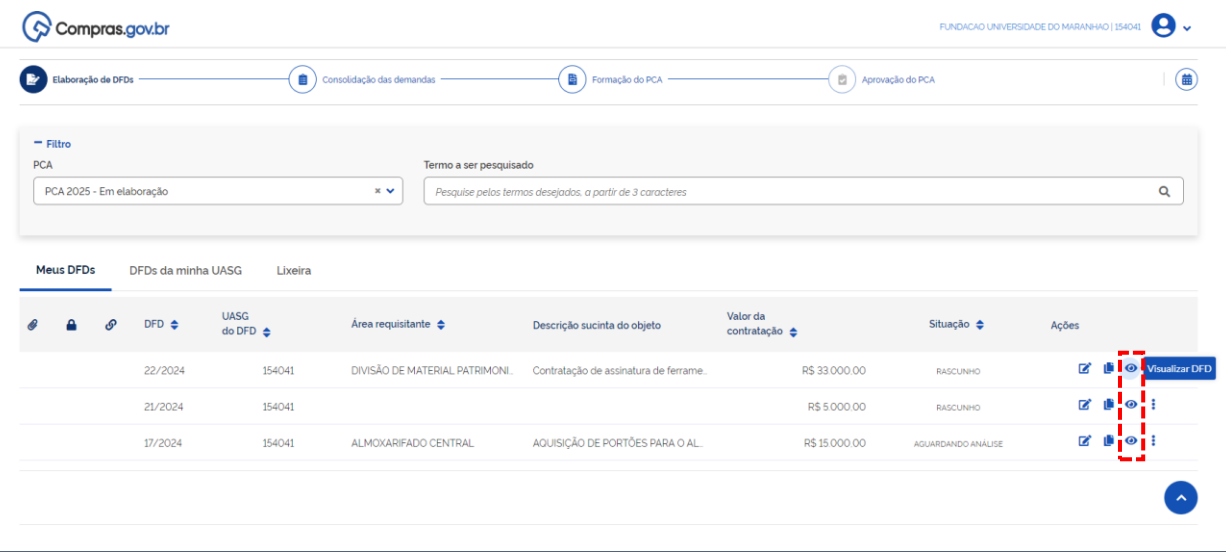

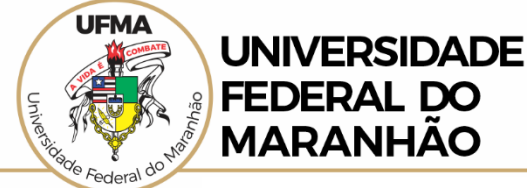

y) Para baixar uma DFD em formato pdf, o usuário deverá visualizar a DFD conforme o passo anterior e clicar no botão "Baixar Documento".

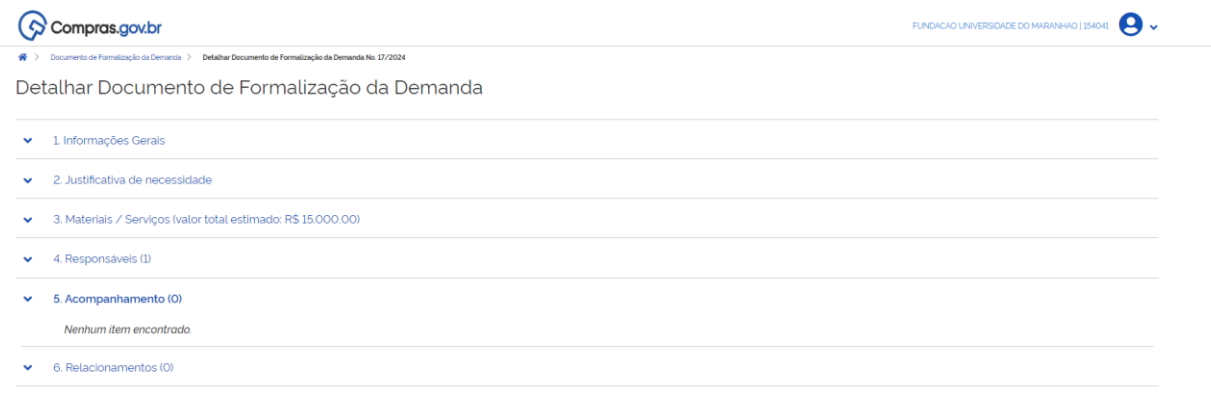

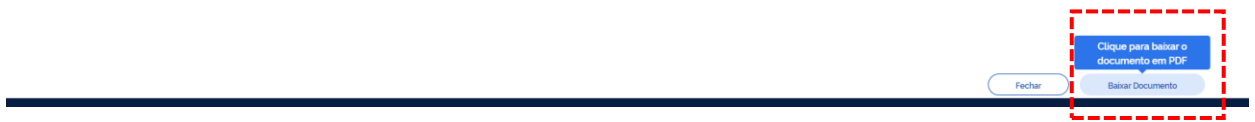

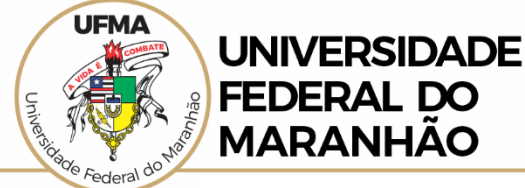

z) A DFD com todas as informações preenchidas será baixada em formato pdf para consulta e inclusão no processo de contratação.

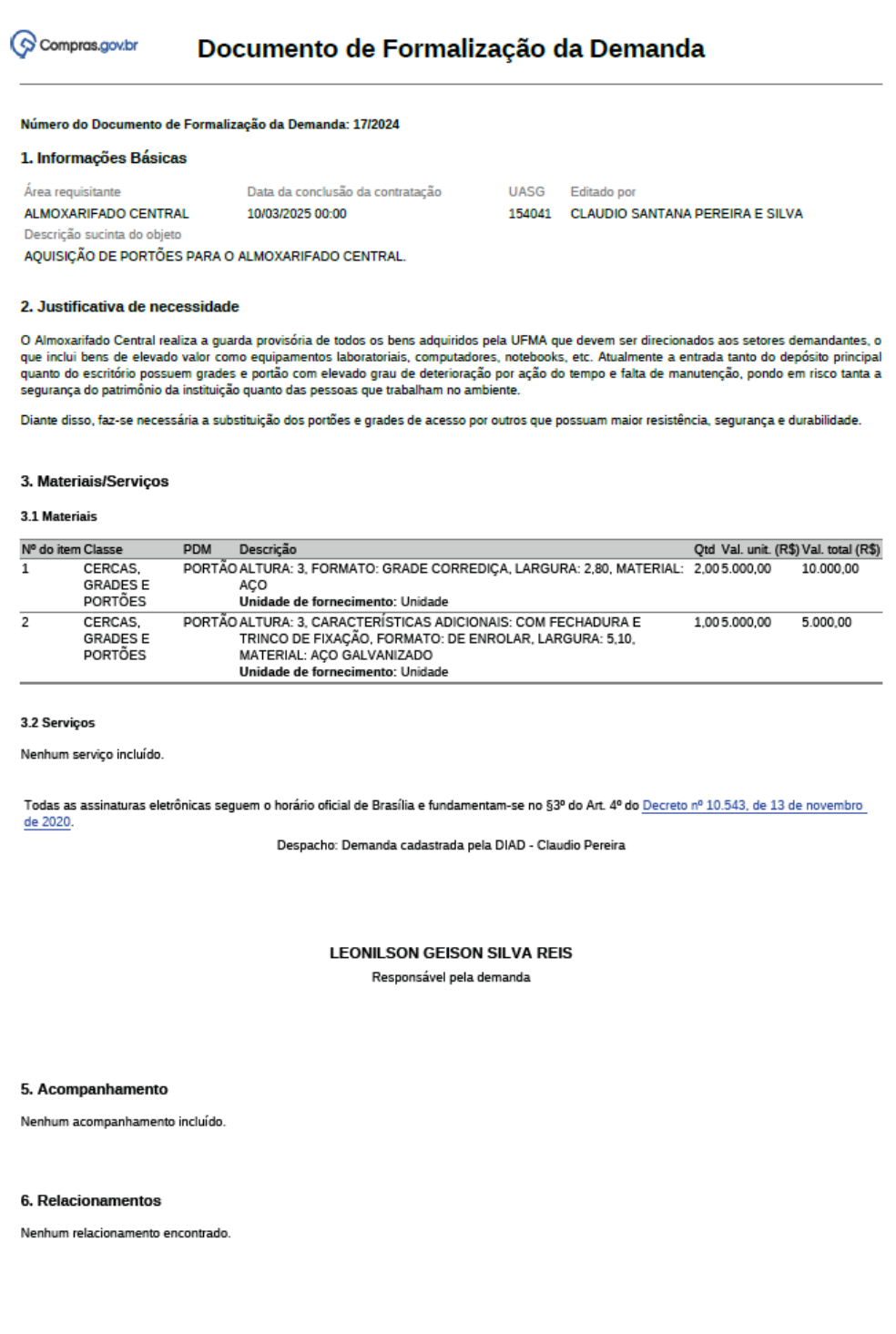

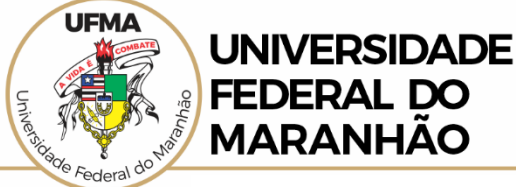

#### <span id="page-18-0"></span>========================================================== **4) Calendário do PGC - PCA**

As datas abaixo foram definidas e são controladas pelo Ministério da Gestão e da Inovação em Serviços Públicos – Governo Federal. Elas devem ser cumpridas todos os anos:

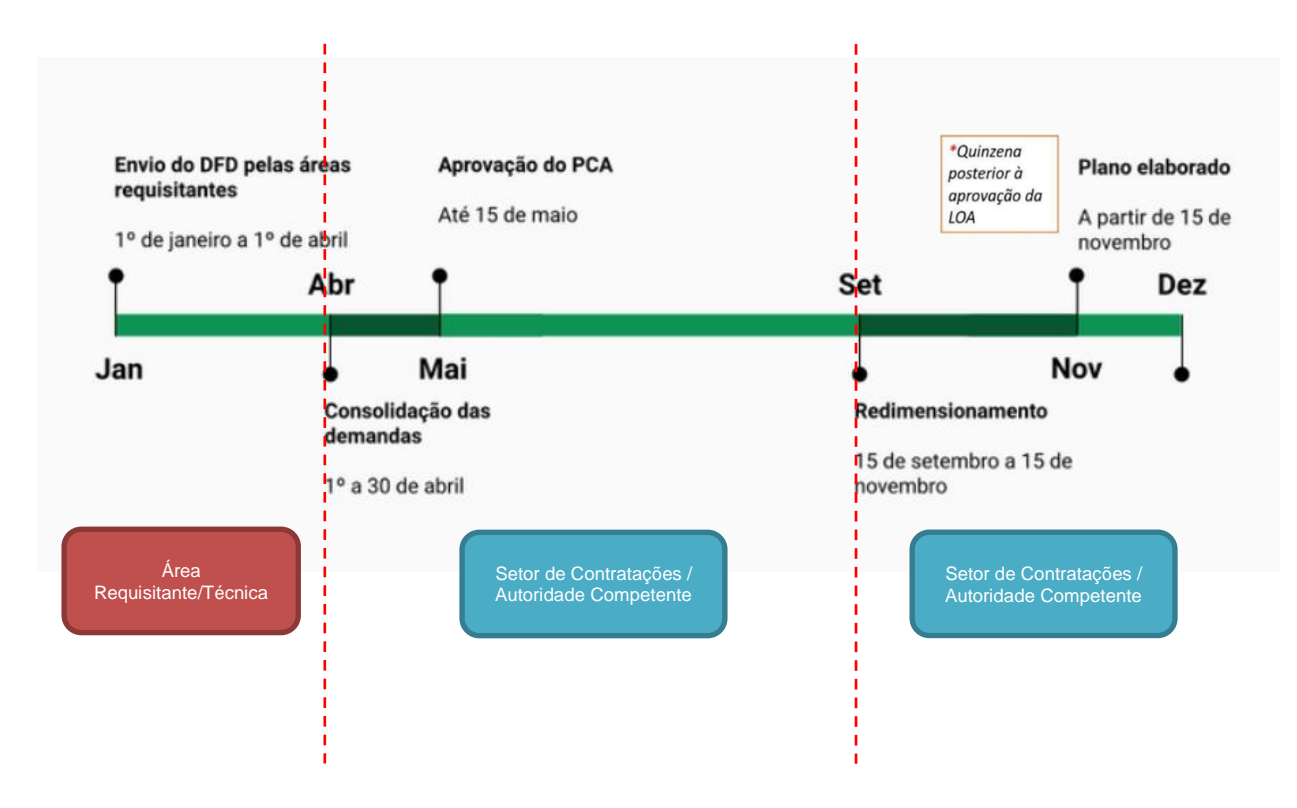

Dúvidas entre em contato com o Setor de Contratações gerais da UFMA pelo e-mail [dimps.ppgt@ufma.br](mailto:dimps.ppgt@ufma.br)